### **Guida pratica**

### **Domanda telematica di preiscrizione alla procedura di ammissione ai master**

La procedura telematica per la presentazione della domanda di preiscrizione ai master si articola in **due fasi**:

- 1. **registrazione** dei propri dati personali
- 2. **preiscrizione** alla procedura di ammissione.

**NOTA BENE**:

- 1. i candidati laureati all'Università di Pisa (o, comunque, in possesso di un titolo di studio universitario conseguito a Pisa) devono accedere direttamente alla fase 2, cliccando sulla voce "Iscrizione concorsi" e seguendo le relative istruzioni della presente Guida;
- 2. **non devono** presentare domanda di preiscrizione on-line:
	- coloro che intendono iscriversi al corso in qualità di **uditori**, devono presentare domanda secondo le modalità specificate all'articolo 5 del provvedimento citato.

## **FASE 1 – REGISTRAZIONE DEI DATI PERSONALI**

Una volta collegato al sito [www.studenti.unipi.it](http://www.studenti.unipi.it/), cliccare sulla voce "registrazione"

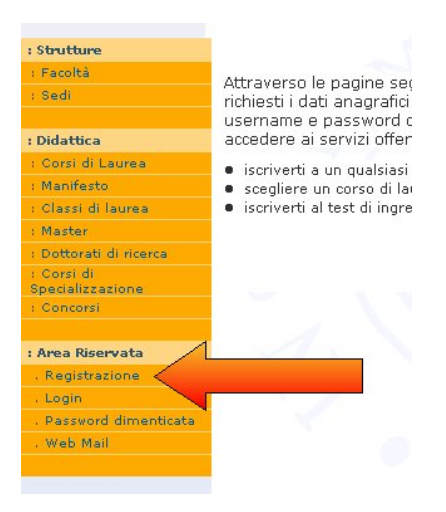

A questo punto, inserire i dati personali richiesti nelle varie schermate:

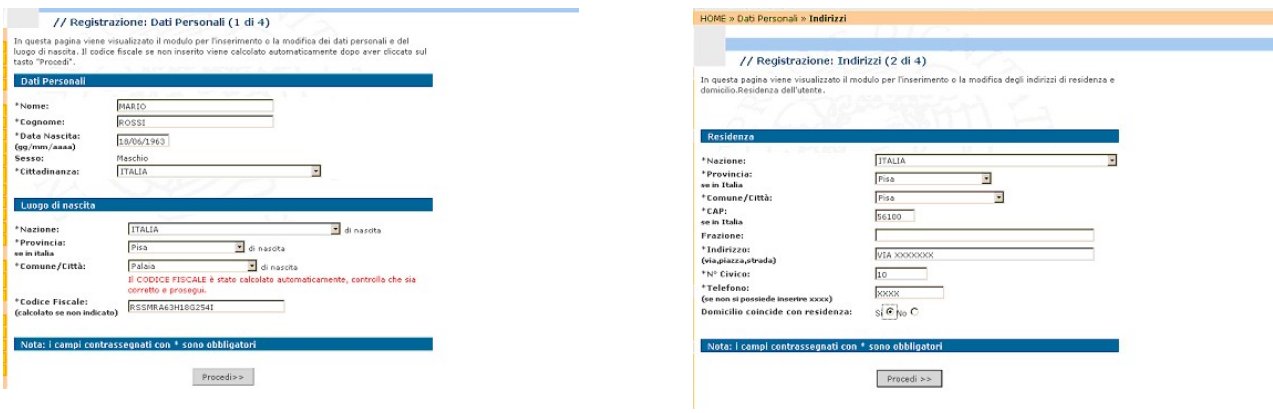

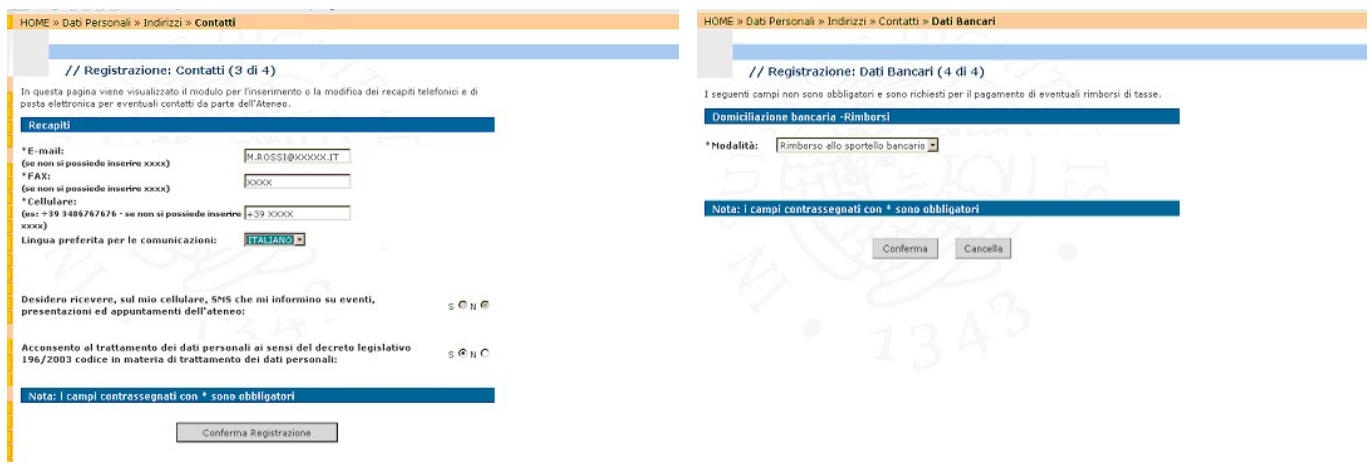

Al termine della registrazione compare il messaggio **"Registrazione conclusa"**.

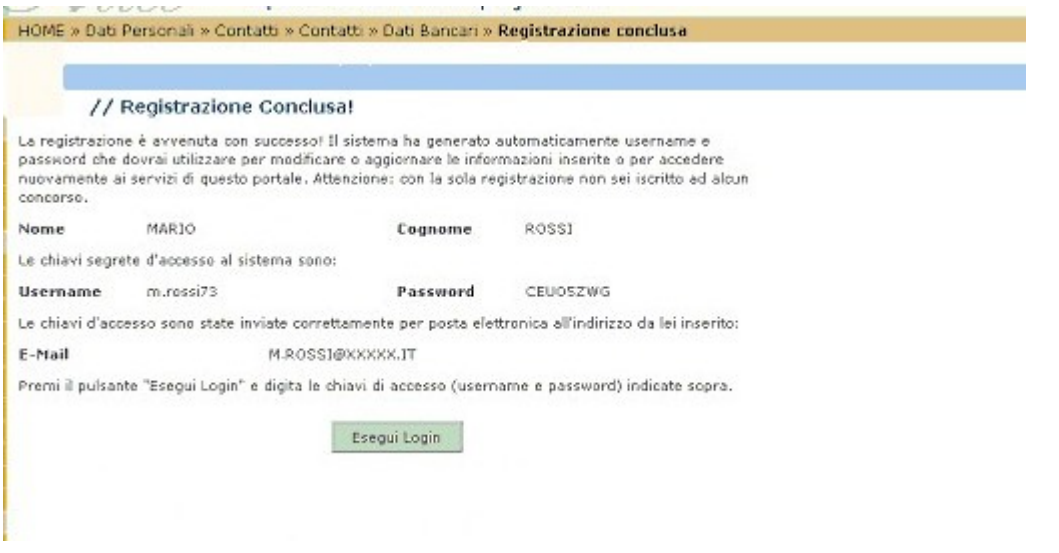

Il sistema genera automaticamente e visualizza una password provvisoria che è necessario **modificare.**  Si raccomanda di **annotare e conservare la nuova password** modificata che è quella definitiva e sarà utilizzabile per questa procedura e tutti i successivi accessi al sistema.

A questo punto **procedere con la fase 2**.

# **FASE 2 – ISCRIZIONE ALLA PROCEDURA DI AMMISSIONE**

Coloro che hanno completato la fase 1 e i laureati all'Università di Pisa (o che hanno usufruito in passato dei servizi web), una volta entrati nel sito internet all'indirizzo [www.studenti.unipi.it,](http://www.studenti.unipi.it/) devono cliccare sulla voce "login" per poter accedere all'area riservata e inserire le credenziali in loro possesso.

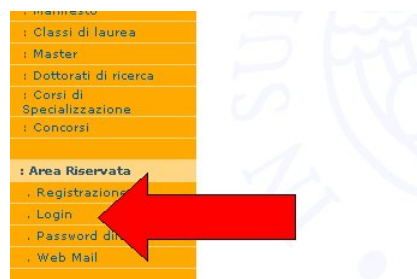

A tutti gli utenti registrati, il sistema chiede l'inserimento del **"nome utente"** e della **"password"**.

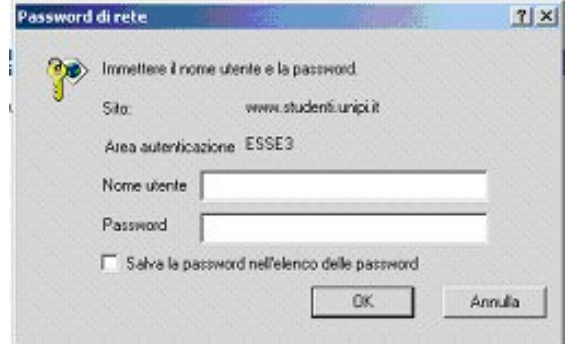

**ATTENZIONE:** Chi ha **dimenticato** il nome utente o la password **non** deve procedere a una nuova registrazione: il sistema fornisce indicazioni sulla modalità di recupero utilizzando la funzione "password dimenticata". Per il recupero è sufficiente il Codice Fiscale.

Quindi, occorre **procedere** con i seguenti passi:

**NOTA BENE**: Per procedere, i laureati a Pisa devono **cliccare su una delle carriere** proposte dal sistema. Inoltre, **sono invitati** a consultare prima di tutto la voce "Anagrafica" per verificare che i dati del sistema siano aggiornati e completi.

Per modificare i dati anagrafici o inserire un indirizzo di posta elettronica (raccomandato) cliccare sulla voce "Anagrafica" e quindi sulla funzione **"modifica".**

Cliccare sulla voce "Iscrizione concorsi"

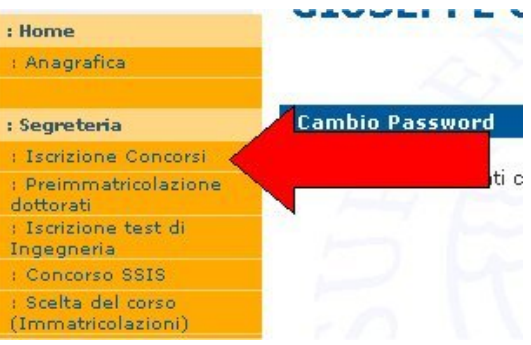

Cliccare sul pulsante "Iscrizione concorsi" e successivamente sulla voce "Master di Primo Livello" o "Master di Secondo Livello" a seconda della tipologia di corso di interesse:

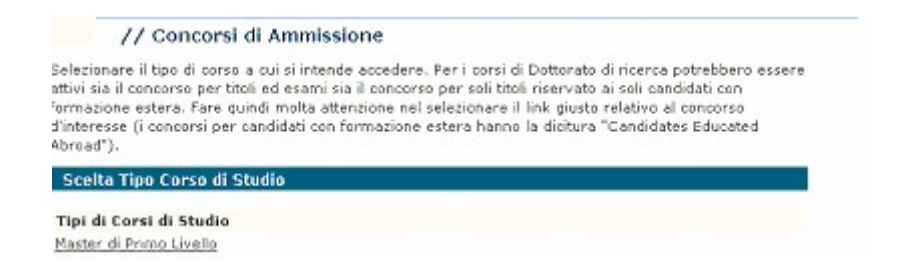

Cliccare sul pulsante "**Iscriviti**" relativo al master per il quale si intende accedere alla procedura di ammissione:

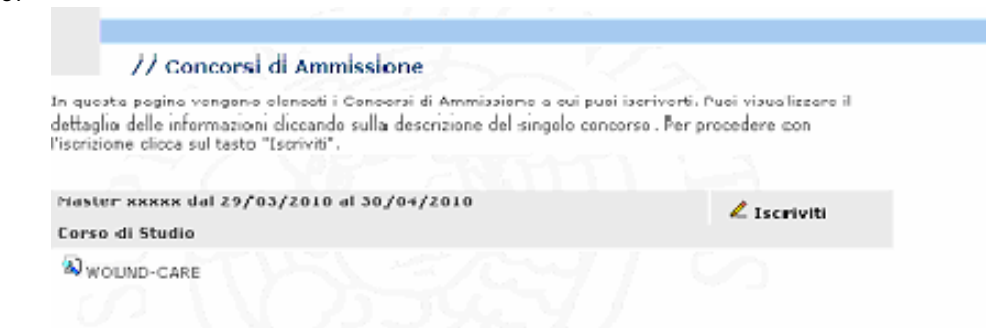

Per i **soli** laureati presso l'Università di **Pisa**, il sistema **recupera automaticamente i dati** della laurea. Pertanto **non** devono essere inseriti dati in nessuna delle opzioni proposte.

**NOTA BENE** i laureati all'Università di **Pisa** (o che hanno usufruito in passato dei servizi web) concludono a questo punto l'inserimento dei dati e possono cliccare sul pulsante "conferma" dati e poi "stampa ricevuta".

# **INSERIMENTO DEI TITOLI DI ACCESSO**

Il sistema chiede i dati relativi ai titoli d'accesso richiesti.

Per quanto riguarda l'inserimento dei dati della **laurea posseduta:** 

- opzione 1: laurea post riforma, cioè laurea specialistica;
- opzione 2: laurea magistrale (post-riforma)
- opzione 3: laurea ante riforma, cioè laurea "vecchio ordinamento"
- opzione 4: titolo di studio straniero post riforma (Cittadini comunitari non italiani ovunque residenti e i cittadini non comunitari regolarmente soggiornanti in Italia – vedi articolo 3 del provvedimento di indizione della procedura di ammissione ai master).

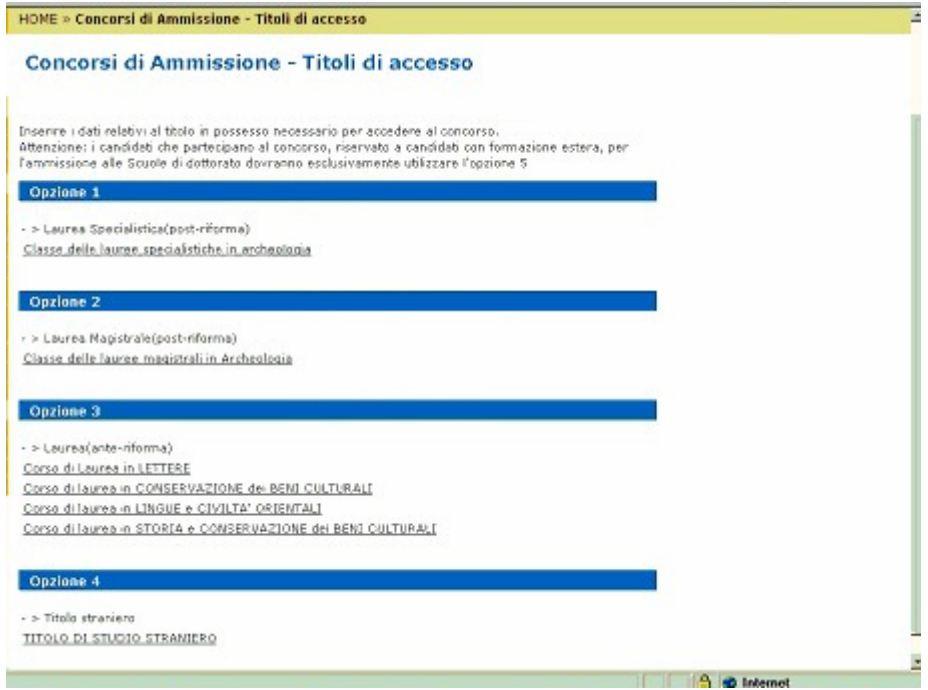

Selezionare la Regione in cui è stato conseguito il titolo di laurea. Selezionare poi l'ateneo presso il quale è stato conseguito il titolo di laurea

### **Selezione Ateneo**

**Contra dell'Abone** 

Seleziona l'ateneo presso il quale hai conseguito il titolo.

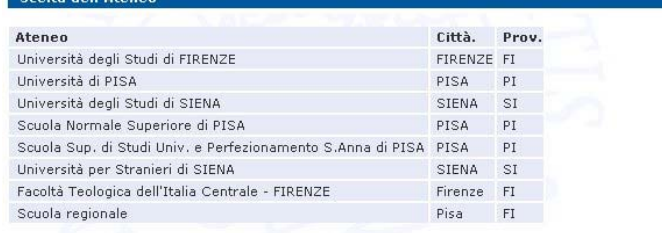

Procedere con l'inserimento di tutti i dati relativi al titolo di laurea

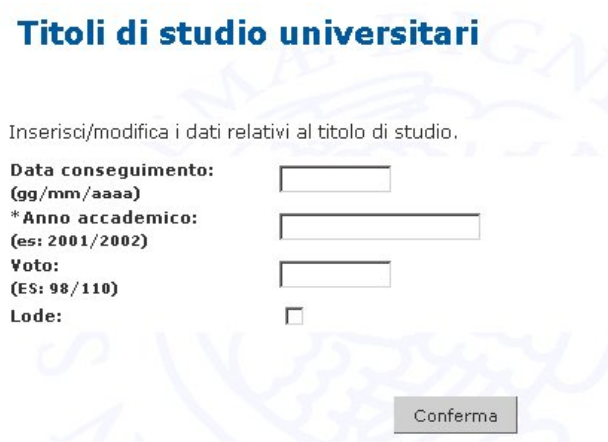

# **CONCLUSIONE DELLA PROCEDURA**

Una volta **confermati** i dati relativi al titolo di laurea, il sistema propone una "schermata" riepilogativa del concorso al quale si intende iscriversi.

Cliccare il pulsante

Conferma

**Attenzione:** qualora siano previsti ulteriori titoli d'accesso, il sistema li richiederà prima di consentire la conclusione della procedura

Cliccare sul pulsante **"stampa ricevuta"** per aprire e quindi stampare il documento (in formato pdf) relativo alla domanda di iscrizione effettuata.

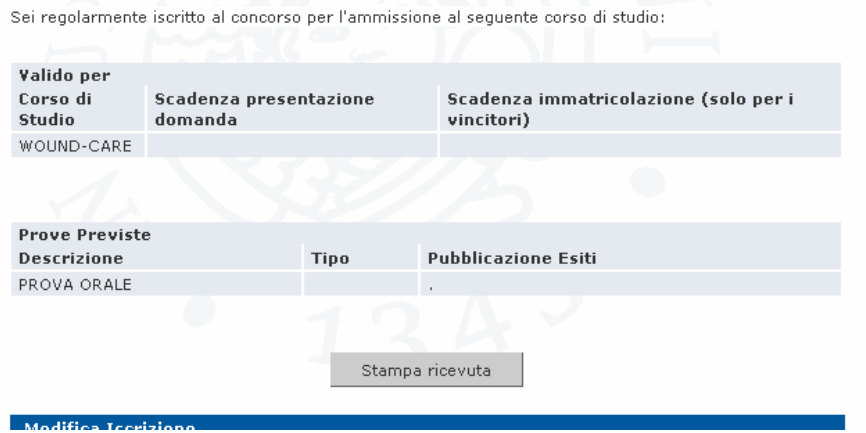

A questo punto la **domanda** di preiscrizione alla procedura di ammissione ai master **è completata**. **Il modulo generato dal sistema è l'unico documento che comprova l'avvenuta iscrizione e che consente la partecipazione alle prove valutative di ammissione al master.** 

## **ISTRUZIONI PER LA MODIFICA DEI DATI E PROBLEMI DI INSERIMENTO DOMANDA PREISICRIZIONE**

- 1. Il pulsante "Modifica iscrizione" che appare sotto quello di "stampa ricevuta" può essere utilizzato esclusivamente per modificare la tipologia di posto per la quale si concorre;
- 2. Per modificare i dati anagrafici cliccare la voce "Anagrafica";
- 3. Per modificare gli altri dati erroneamente inseriti (quali voto di laurea, data di abilitazione ecc…) o per la soluzione di qualsiasi problema inerente la procedura di preiscrizione contattare l' Ufficio "Laureati" tramite il Portale on-line <http://sportellovirtuale.unipi.it/>

#### **ATTENZIONE:**

**chi vuole iscriversi ad un altro concorso deve ripetere la procedura telematica ripartendo dalla fase 2.**